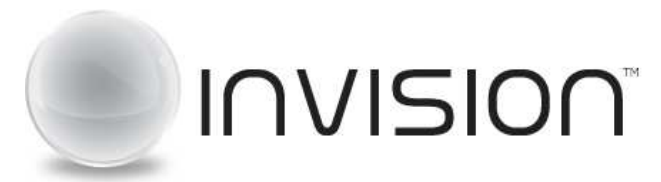

#### **Leader Reference Quick Start**

# **Welcome to INVISION!**

When you first log into your INVISION site, you will be presented with a New User wizard to help you configure an open room that you can immediately use, upload an in-session photo to be displayed in your sessions.

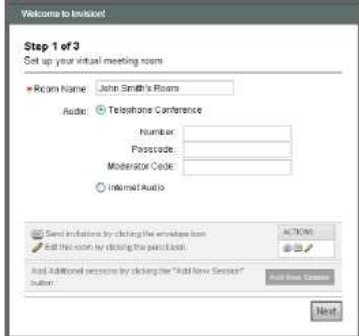

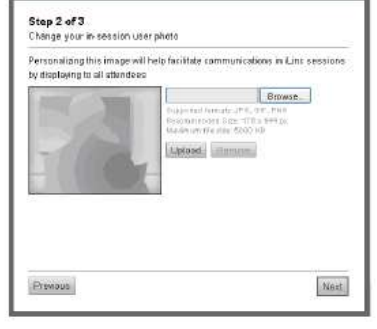

**Step 1: Configure your Open Room Step 2: Upload an in-session photo** 

# **Schedule an INVISION Session**

To schedule a new INVISION Session, click **Add New Session** and choose the type of session you would like to create. Your available options will depend on how your site has been configured:

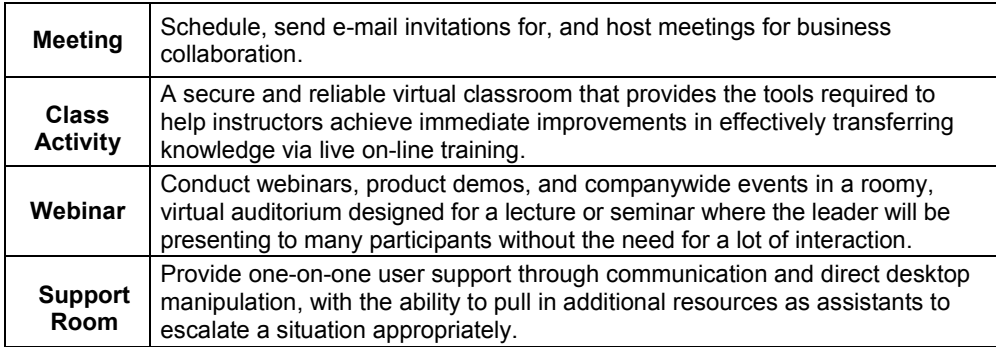

# **Session Configuration**

**Title:** Type a meeting title. This will appear in email invites.

**Audio Type:** Internet Audio (or VoIP) requires a microphone and speakers. For a phone bridge, select "Teleconference" and choose the Source.

**Visual:** Decide if you want to allow the use of Webcam video or just display the user photo.

**Schedule:** Select "Scheduled" and the date/time your attendees can join your meeting. **Security:** set the attendee limit, and set password; if necessary.

**Content:** Select the type content and click ADD. The content is available on the Content Tab in the meeting. **Email:** Customize invitation emails if necessary and configure reminder and follow-up messages.

# **Invite Attendees**

In the Attendees Section of the Add New Session page, fill in attendee information and click the Add button.

**Save/Send to** schedule your meeting and invite attendees.

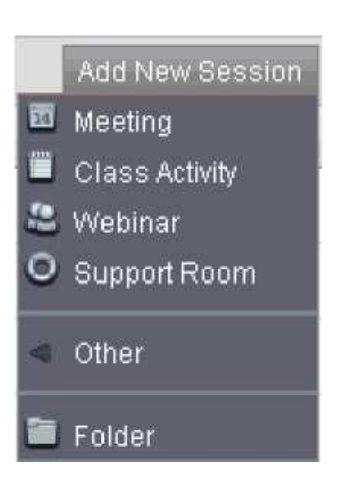

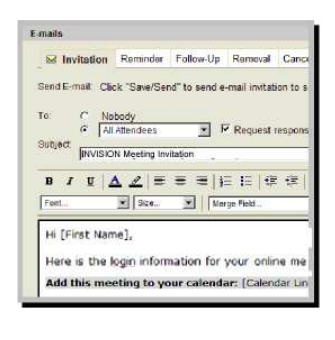

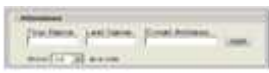

**NOTE: Selecting Save will save the session settings, but will not send the Invitation. Save/Send saves the settings and sends the invitations.**

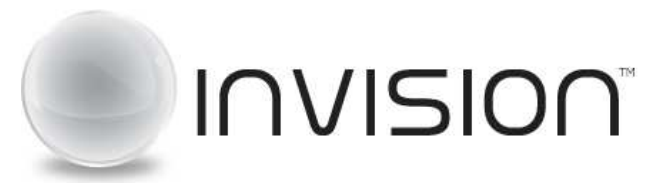

### **Leader Reference Quick Start**

# **Start a Scheduled INVISION Meeting**

To start your meeting, click the Join link next to the meeting on your login home page. At this point, you are ready to participate within the INVISION session.

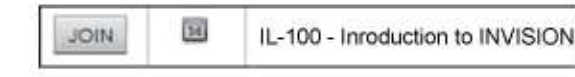

Click **Join Session** and follow the prompts to complete the join process.

Choose "**Run"** when prompted if they do not see anything happen automatically. Other joining scenarios include:

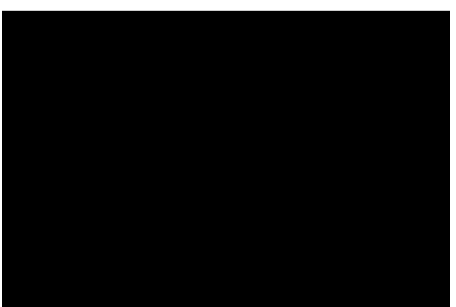

**ActiveX:** When joining with Internet Explorer, click the yellow "Information Bar" and choose to install the ActiveX Plugin. Follow the prompts you receive & this will streamline joining future sessions.

**FireFox:** When joining with FireFox, click the "Join Session" button, save the Session. EXE file, and then open the file from your "Downloads" window. You can get back to the FireFox "Downloads" window by clicking Tools-> Downloads.

**Mac Java:** When joining via the Mac platform choose to save the Session.JNLP file and then open it to initiate the join process. You will then see Java proceed to load the meeting for you.

#### **Audio Options**  If you set up a teleconference number for this session, you will see the Primary Dial-In, Passcode, and Moderator Passcode (if applicable) for the session in the Join message and to the right of the My Controls Panel in the client. **Integrated Teleconference** If your session is taking advantage of an integrated Call... conference bridge, you may be asked to make a selection when entering the teleconference portion of Rename Selected Welcome to INVISION! **12 50** the session. Identify Selected .<br>Please select from one of the options below to join the Müte Selected C Colme at Mute All Participants Creat datasiel O Dial into the teleconference Unmute Selected **Pimary Dial 3r: 1-000-000-0 Motorcy Code: MORRARIO** Unmute All Participants Put Selected On Hold Put All Participants On Hold **Internet Audio (VoIP)** | If Internet audio is being used for this session, you will Take Selected Off Hold need a microphone if you want to speak during the Take All Participants Off Hold session. Voice Level Up Voice Level Down The Audio Wizard sets the volume for your speakers and microphone and configures your computer to use audio Hang Up Selected correctly. You can also run the Audio Wizard anytime you Hang Up All Participants encounter audio problems during a session by going to Tools > Audio Wizard. **Integrated Teleconference**  $\sim$  - [  $\sim$  17] [  $\sim$ **and Internet Audio session** *A USB Headset is strongly recommended for anyone*  **controls** *leading or speaking in a Internet Audio session.*

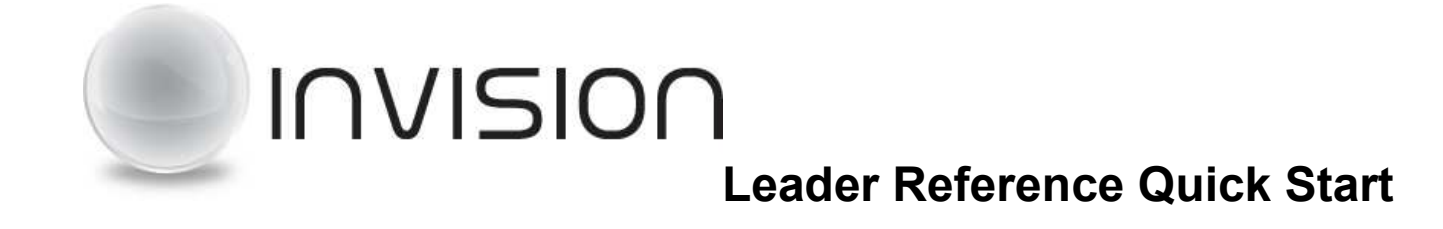

## **In-Session Controls**

11 **T** Dismiss All or Selected Participants

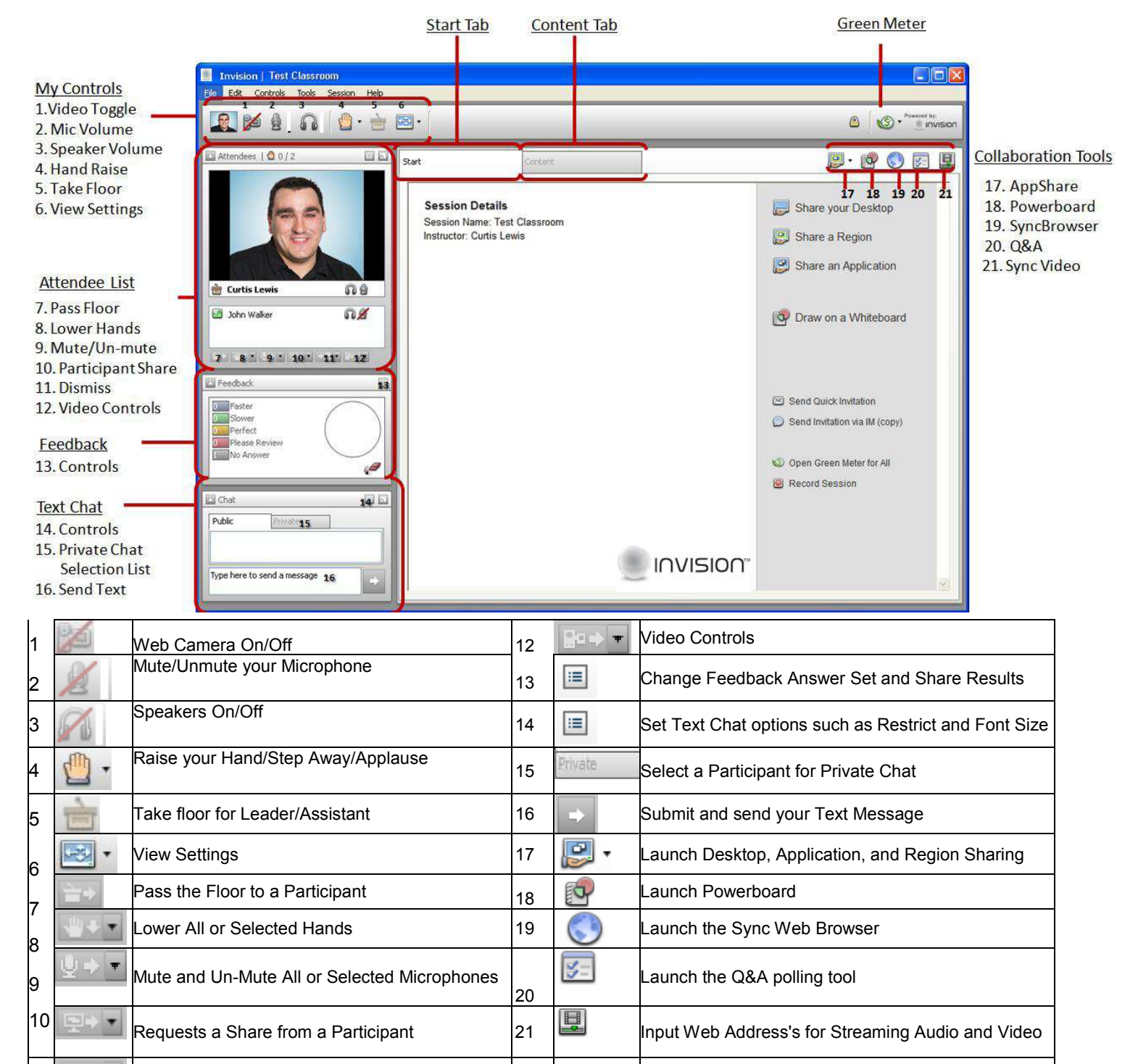